## **INSTRUCTIVO DE PRESENTACIÓN DE DEMANDAS**

**(Profesionales)**

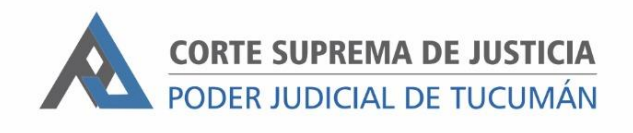

 $\overline{\Lambda}$ 

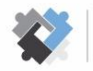

**OFICINA DE COORDINACIÓN ESTRATÉGICA<br>DE PLANIFICACIÓN Y GESTIÓN<br>CONTE SUBBEMA DE ILISTICIA.** 

**OFICINA DE GESTIÓN JUDICIAL**<br>EXCMA CORTE SUPREMA DE JUSTICIA

**DIRECCION DE SISTEMAS EXCMA. CORTE SUPREMA DE JUSTICIA** 

## **PASOS A REALIZAR PARA LA PRESENTACIÓN DE DEMANDAS ANTE MESA DE ENTRADAS**

1. Ingresar al Portal del SAE con usuario y contraseña.

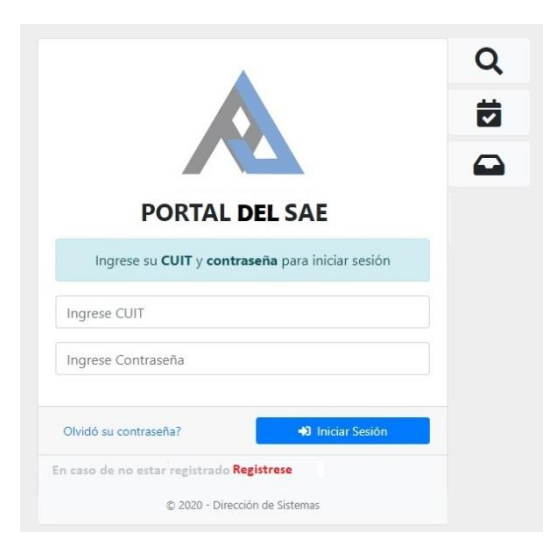

2. Ir a "Ingreso de Escritos".

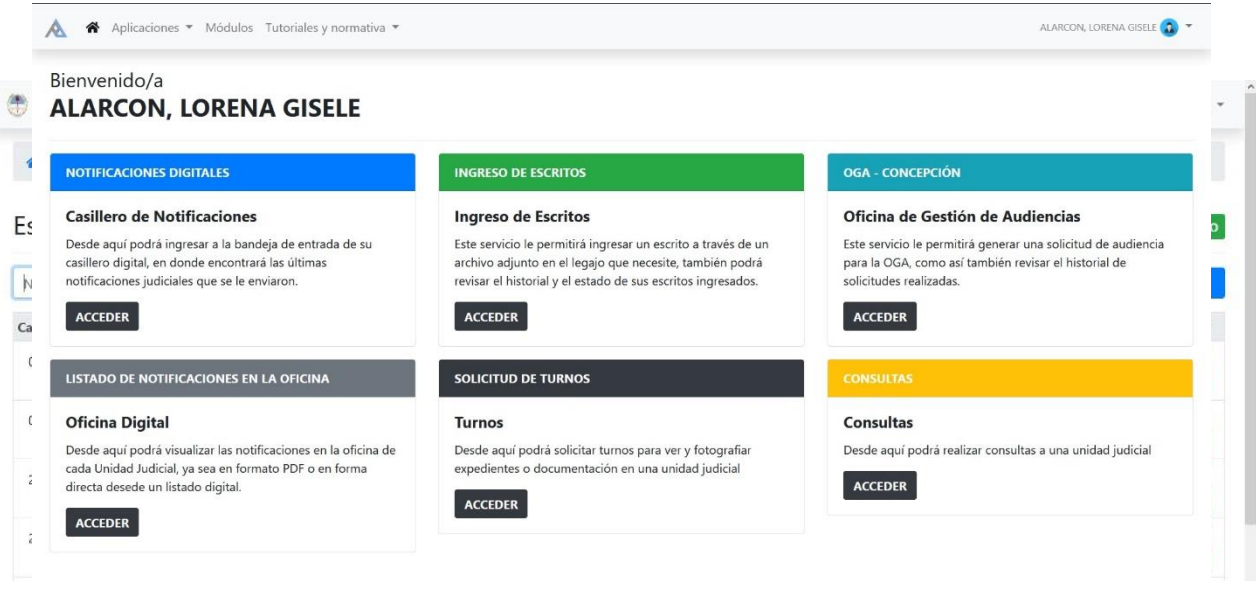

3. Hacer clic en "Nuevo".

© 2020 - Dirección de Sistemas. Oficina de Desarrollo

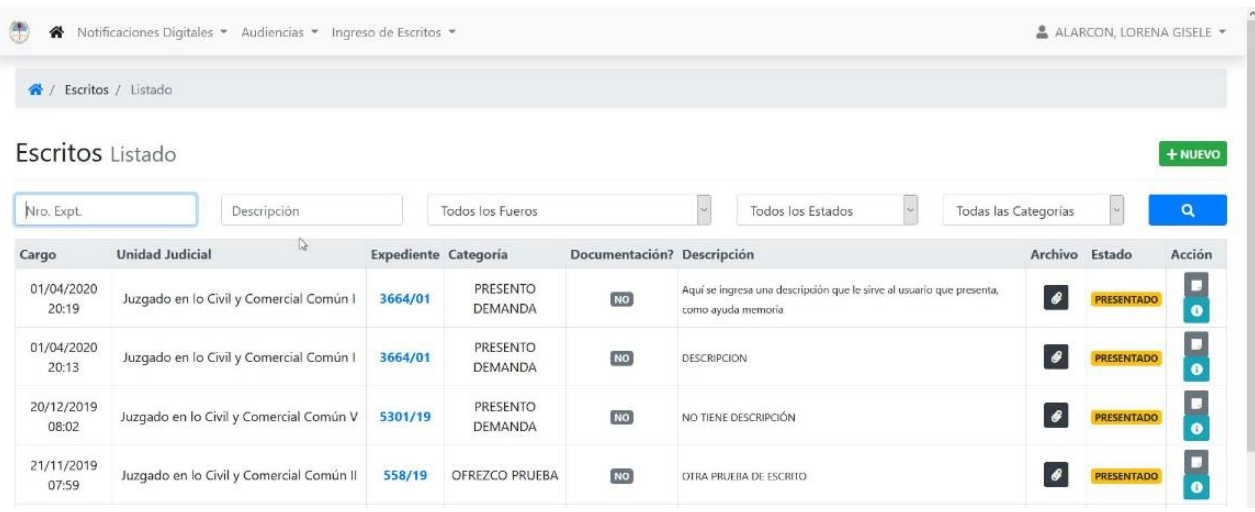

4. Seleccionar el fuero y consignar **DEMANDA** (con mayúscula) en el campo correspondiente al número de expediente. Recuerde que al momento de seleccionar el fuero debe diferenciar por Centro Judicial.

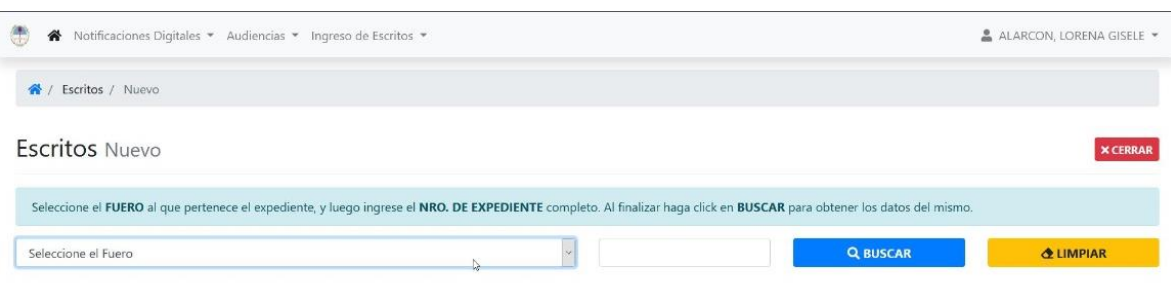

## 5. Hacer clic en el campo **"Sel"** de la oficina de Mesa de entradas

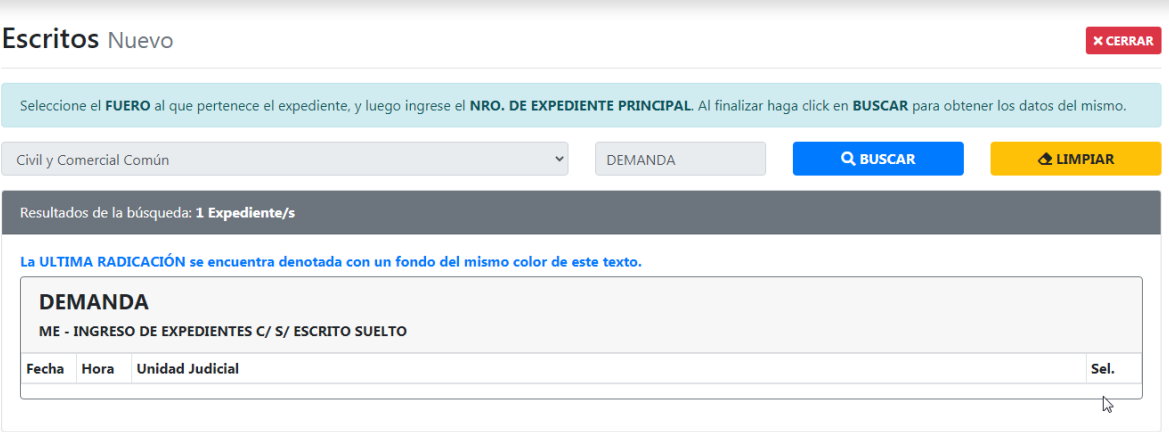

6. Completar los campos correspondientes. En "Descripción" especificar brevemente el objeto de la demanda.

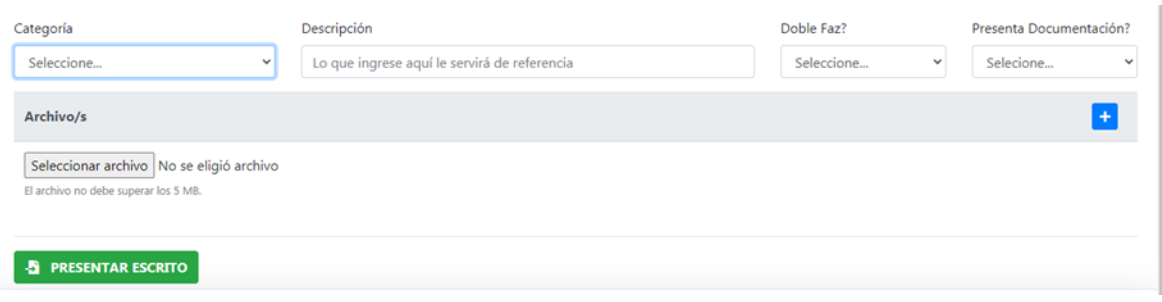

- 7. Cargar el escrito de demanda en formato pdf y la documentación digitalizada (declaración jurada, copias para traslado, bonos profesionales, tasa de justicia, bonos de movilidad, formulario de mediación, documentación, etc.).
- 8. Para finalizar, hacer clic en "PRESENTAR ESCRITO".